## To digitize from VHS tape or CD

- 1. Log into the Digitization Station computer
- 2. Take the Elgato video capture device from the Digitization Kit

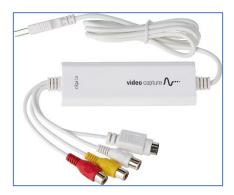

- Plug the USB port into the computer.
- Connect the red/white (audio) and yellow (composite RCA) ports to the cable already attached to the VCR/DVD player.
- 3. Headphones
  - Plug in headphones (either your own or the ones in the Digitization Kit) into the computer.
- 4. Plug in your external storage device or log into your Cloud storage

- 5. Turn on the VCR/DVD player.
  - Select which player you are using either CD or DVD player by toggling the VCR/DVR button.

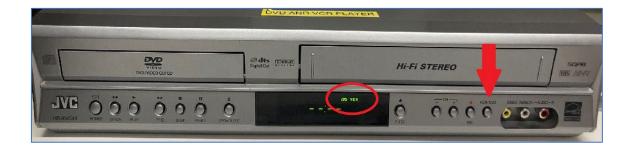

- Insert VHS tape or DVD into player.
- For a VHS tape, remember to rewind the tape to the start.
- 6. Open the **Elgato software** on the computer.

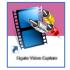

 Select Preferences and choose where you want to save your project and click OK.

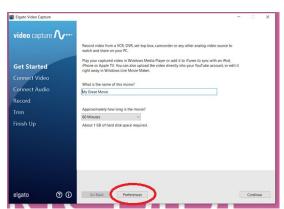

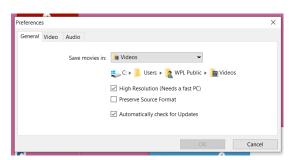

Name in your movie in the following field:

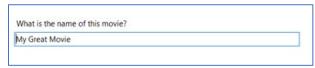

• Select approximate movie length:

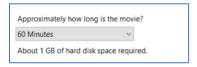

- Click Continue
- Select Video Input Composite (RCA)

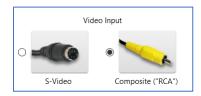

• Select Aspect Ratio

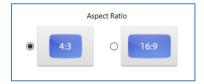

• Press Play on the VCR/CD player to test video – click **Continue** when you see the video playing.

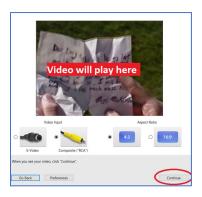

• Follow the prompts on the screen to check that the sound is playing. Once confirmed, click **Continue**.

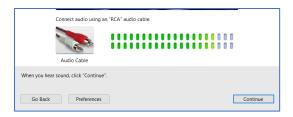

- When ready to record
  - Rewind your tape
  - Hit the red Start Recording button

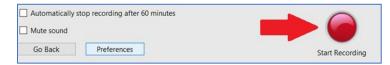

- o Press Play on the VCR/CD player
- To stop recording, press the red **Stop Recording** button

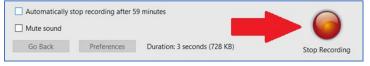

• Trim option – you can trim your recording here, or if not, select **Continue**.

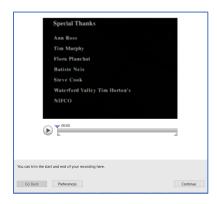

 A pop-up message will come up to let you know the movie being processed.

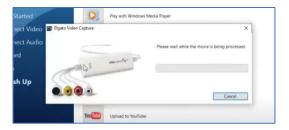

- Once this is complete, you will see the following message 'Your movie saved successfully:' and it will give you the following options:
  - Play with Window Media Player
  - Add to Window Media Player Library
  - Edit with Window Live Movie Maker
  - Upload to YouTube
  - Again select this to record another video.
  - Quit select this to exit.

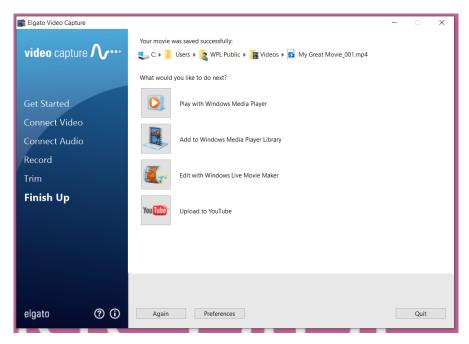